# **REGISTER AN ACCOUNT**

The conference phone can be registered in a company SIP switch or PBX or with a public IP telephony service provider. You can store settings for two accounts in the Konftel 300IP. To register your phone, you must have access to the account information and all the settings that the SIP switch or service provider requires.

- $\Rightarrow$  Select Settings > SIP.
- $\Rightarrow$  Click **Yes** next to *Enable account* under *Account 1*.
- $\Rightarrow$  Enter the account information you have received.
- ① Account name: Here you choose the name or phone number you want to appear in the phone's display.
- (i) Leave the default values if you have no other information.

|                                                                         |            |                        | You are logged in as ADMIN<br>Logout |  |
|-------------------------------------------------------------------------|------------|------------------------|--------------------------------------|--|
| Status Phone book Call list Settings                                    |            |                        |                                      |  |
| Basic SIP Network Media Web interface Time & Region Provisioning System |            |                        |                                      |  |
| Account 1                                                               |            |                        |                                      |  |
| Enable account                                                          | 🔘 Yes 🔘 No |                        |                                      |  |
| Account name                                                            |            | Realm                  |                                      |  |
| User                                                                    |            | Authentication name:   | ,                                    |  |
| Registrar                                                               |            | Password               |                                      |  |
| Proxy                                                                   |            | Registration Interval: | 1800                                 |  |
| Account 2                                                               |            |                        |                                      |  |
| Enable account                                                          | O Yes O No |                        |                                      |  |
| Account name                                                            |            | Realm                  |                                      |  |
| User                                                                    |            | Authentication name:   |                                      |  |
| Registrar                                                               |            | Password               |                                      |  |
| Proxy                                                                   |            | Registration Interval: | 1800                                 |  |
| Nat traversal                                                           |            |                        |                                      |  |
| STUN                                                                    | 🔘 On 🔘 Off | STUN host              |                                      |  |
| Offer ice                                                               | O Yes O No |                        |                                      |  |
| TURN                                                                    | 🔘 On 🔘 Off | TURN User              |                                      |  |
| TURN host                                                               |            | Password               |                                      |  |

- ⇒ Select a method of *NAT traversal* if this is required.
- $\Rightarrow$  Save the settings by clicking the **Save** button.

The Konftel 300IP responds by showing REGISTERING. If the registration is successful, your selected account name appears at the bottom of the display with a shaded square in front of it.

| 20 NOV        | 11:50 |  |  |  |
|---------------|-------|--|--|--|
| KONFTEL 300IP |       |  |  |  |
| ■Conf 2       |       |  |  |  |

In some cases, it may also be necessary for you to make security settings on the *Media* tab. See "Installation and Administration of Konftel 300IP".

# 

# Konftel 300IP Installation Guide

This installation guide explains how to install the Konftel 300IP and make the basic settings. For further instructions, please visit **www.konftel.com/300ip** where you'll find a *user guide* with full details of all the features as well as the "*Installation and Administration of Konftel 300IP*" manual with a detailed description of all connection options and settings.

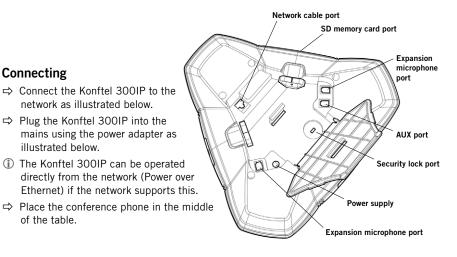

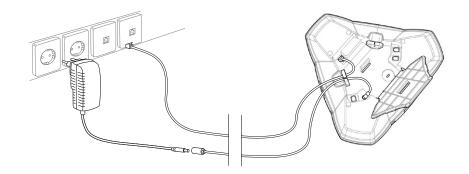

## **GETTING STARTED**

The Konftel 300IP must obtain a network address and be registered in a SIP switch (or PBX) before it can be used. The easiest way to register an account and make the settings in the Konftel 300IP is to use a PC connected to the same network and use the integrated web server of the Konftel 300IP.

#### Obtaining a network address

When the conference phone is connected to the network, it usually automatically gets a network identity (IP address) via the network's DHCP function. If DHCP is not used in the network, please refer to "Installation and Administration of Konftel 300IP" for instructions on setting a static IP address.

#### Checking the network address

- $\Rightarrow$  Press **MENU** and select the sub menu **STATUS** > **NETWORK**.
- (i) Read the quick reference guide if you want help navigating the menu system.
- ⇒ Check the conference phone's network address under the heading **IP ADDRESS**.
- (i) Use this address to log into the web server in the conference phone.

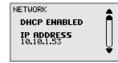

#### Login

⇒ Log into the Konftel 300IP web server by entering the phone's network address in your computer's web browser.

| - 4 <sub>2</sub> × 6 |
|----------------------|
| <b>∆</b> • <b>⊳</b>  |
|                      |

- ⇒ Select Admin as Profile and enter your PIN code.
- ① The default PIN code is 1234.

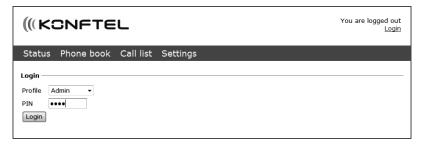

### SOFTWARE UPGRADE AND BASIC SETTINGS

These settings should be done during the installation. A full description of all the options is given in "Installation and Administration of Konftel 300IP".

#### Upgrading software

- ⇒ Select Settings > Provisioning.
- ⇒ Click on Check Now.
- ⇒ Compare the latest version with the current version (shown on the web page).
- ⇒ If you want to upgrade, select the version you want from the list and click on Upgrade. The browser window and the Konftel 300 iP display shows that the upgrading has begun.
- ① Downloading and installation can take several minutes. Do not stop the upgrading process or unplug the Konftel 300IP during the upgrade as this might cause the conference phone to malfunction.

When the installation process is completed, the words "Upgrade Complete. The unit will be rebooted." appear in the web browser and shortly after you will hear the Konftel signature tune which indicates that the conference phone has started.

#### Setting time and region

- ⇒ Select Settings > Time & Region.
- ⇒ Select the time zone and if you want automatic correction for DST (Daylight saving).
- ① It is also possible to set the time and date manually or choose a different time server.
- $\Rightarrow$  Select the region where you are.
- (i) This setting affects the tone generation.
- Save the setting. The Konftel 300IP reboots with the new settings.

#### Changing the language

- $\Rightarrow$  Select **Settings** > **Basic**.
- ⇒ Select the language you want from the list after *Language* and save the setting.

#### **Changing the PIN**

PIN code for Admin should be changed from the default setting to protect the settings. Make a note of the new PIN code and keep it in a safe place. The administrator's PIN code can only be reset with a complete reset to factory settings!

- ⇒ Select Settings > Basic and click the Edit button on the Admin line.
- $\Rightarrow$  Enter a new PIN code.
- (i) The PIN code may consist of 8 digits.
- ⇒ Click on the Set and Save buttons.